## PROGRAMA CLM WEB 046

ON LINE

#### INDICE:

I.- INTRODUCCIÓN.

2.- NATURALEZA, ALCANCE Y CONTENIDO DEL PROGRAMA.

A.- Naturaleza

- B.- Alcance
- C.- Contenido

3.- FUNCIONAMIENTO DEL PROGRAMA.

Primero. Pantalla informativa. Segundo. Introducción de datos Tercero. Validación Cuarto. Generar la autoliquidación Quinto. Impresión

Sexto. Pago electrónico

4.- ANEXOS.

ANEXO I.- INSTRUCCIONES PARA EFECTUAR INGRESOS DE NATURALEZA PÚBLICA A FAVOR DE

LA JUNTA DE COMUNIDADES DE CASTILLA- LA MANCHA

ANEXO II.- TABLA DE CODIGO TERRITORIAL

ANEXO III.- TABLA DE CONCEPTOS-CÓDIGO TERRITORIAL-IVA

ANEXO IV.- AYUDA.

**I.- INTRODUCCIÓN.** 

El objetivo de este documento es el diseño del programa informático de ayuda para la cumplimentación on line del modelo 046, que se utilizará para la liquidación o autoliquidación de tasas, precios públicos, sanciones y otros ingresos públicos. El programa permitirá, bien la impresión del modelo 046 para su pago en entidad de crédito colaboradora o en la que presta el servicio de caja en cualquiera de los Servicios Periféricos de la Consejería de Hacienda y Administraciones Públicas, o bien su pago de forma electrónica.

#### **2.- NATURALEZA, ALCANCE Y CONTENIDO DEL PROGRAMA.**

- A. Naturaleza: El programa será una aplicación disponible para los usuarios que accedan al servicio en el sitio web dedicado a tributos de la Junta de Comunidades de Castilla–La Mancha. El programa se ejecutará on line desde la página web de la Consejería de Hacienda y Administraciones Públicas en el navegador de internet que utilice el usuario.
- B. Alcance: El programa debe permitir la introducción de todos los datos relativos al modelo mediante la cumplimentación del formulario

La aplicación debe permitir de manera sencilla la actualización de los anexos recogidos en este documento.

Una vez generada, se podrá imprimir en formato oficial. Este formato oficial incluirá una nube de puntos que recoja todos los datos incluidos en el modelo, para facilitar la captura de datos.

El modelo consta de tres ejemplares: Uno para la Junta de Comunidades de Castilla – La Mancha, otro para el interesado y un tercero para la entidad de crédito colaboradora.

## C. Contenido: El programa permitirá ejecutar las siguientes funcionalidades:

Generación de autoliquidaciones. El número de justificante de cada autoliquidación se generará mediante contador on line, es decir, serán consecutivos para evitar que se generen distintas autoliquidaciones con un mismo número de justificante. El número de justificante comenzará por los dígitos 0466 (0466xxxxxxxxN) para cada una de las autoliquidaciones. Este contador será el mismo que el que se utilice para los documentos 046 específicos

Impresión de autoliquidaciones. Debe ser compatible con todas las impresoras que el sistema operativo pudiera tener instaladas. Debe permitir imprimir en formato oficial (todas las hojas del modelo), de forma que el impreso sea válido para su presentación en entidades colaboradoras o en el servicio de caja en la Consejería de Hacienda y Administraciones Públicas. Este modelo oficial incorporará una nube de puntos con toda la información recogida en el modelo. También debe permitir imprimir en formato borrador. En formato borrador debe permitir imprimir autoliquidaciones aún no generadas, es decir, que no hayan superado las validaciones. Este formato no será válido para su presentación.

Ayuda. En tres niveles: primero, Guía de uso del programa, segundo, ayuda para la correcta cumplimentación del impreso, y tercero, un sistema de llamada desde cada una de las casillas a cumplimentar por el usuario, que explique el contenido correspondiente a ella, y las alternativas al cumplimentar dicha casilla, si las hubiese.

Pago electrónico. Una vez completado y validado el documento, debe estar listo para que se proceda al pago electrónico (sólo cuando la normativa de pago electrónico lo prevea).

#### **3.- FUNCIONAMIENTO DEL PROGRAMA.**

El programa se ejecuta on line a través del navegador de internet para lo cual el usuario deberá cumplimentar los datos en el orden que se establece a continuación.

#### Primero. Pantalla informativa.

Se presentará una primera pantalla con unas breves instrucciones sobre la forma de cumplimentación del modelo y pago del mismo. El contenido de la pantalla de ayuda será el recogido en el ANEXO I.

Así mismo desde esta pantalla se podrá acceder a un listado completo de los códigos territoriales habilitados y de los códigos ingresos.

En la parte inferior de la pantalla se incluirá un acceso a la pantalla en la que se introducirán los datos que se recogerán en el modelo 046.

#### Segundo. Introducción de datos.

1) Una vez que se ha accedido a la pantalla de recogida de datos del modelo 046, el usuario deberá determinar el órgano a favor del cual se efectúa el ingreso. En este caso el programa deberá mostrar una ayuda en la que se recojan los órganos incluidos en el ANEXO II. El usuario seleccionará el órgano correspondiente de entre los incluidos en el listado que se muestre.

Seleccionado el órgano (consejería, organismo autónomo), el programa deberá mostrar en un segundo paso los órganos correspondientes a las subdivisiones que tenga el órgano escogido en el párrafo anterior, las cuales se recogen en la ANEXO II (denominaciones de los códigos con dos letras). El usuario deberá determinar el órgano procedente en función a la subdivisión territorial que corresponda (Ej: Delegación Provincial, Dirección Provincial, Dirección General, Servicios Centrales, Servicios Periféricos) y que figura en el ANEXO II.

Una vez seleccionado el órgano por el usuario, la denominación del mismo aparecerá en la casilla Órgano gestor (casilla 2) y el código asignado al mismo en la casilla 3 del documento.

2) El usuario rellenará la casilla 2 (Fecha de Devengo) con día, mes y año. En defecto de esos datos en esa casilla se recogerán los datos correspondientes al día, mes y año en que se genera el documento.

3) Concepto: De entre los conceptos habilitados para ese órgano gestor el interesado elegirá alguno de los citados: se debe mostrar la denominación del mismo. La casilla nº 4 se rellenará con el código de ingreso establecido en el ANEXO III asociado a la denominación elegida por el interesado. Asimismo, la denominación del concepto elegido aparecerá en el encabezamiento del documento

4) Interesado: se deberán rellenar los datos relativos al obligado al pago: a) NIF

b) Apellidos y nombre/Razón Social

c) Dirección

d) Dirección municipio

e) Dirección provincia

f) Dirección Código postal

5) Descripción. (057) En esta casilla el usuario realizará una descripción del ingreso a realizar.

6) Ingreso con IVA: Si el ingreso seleccionado se trata de un ingreso que lleva IVA (ingresos recogidos en el ANEXO III), el programa marcará automáticamente la casilla 70. En este caso, la casilla 72 mostrará el tipo de IVA aplicable al ingreso, conforme al ANEXO III. El interesado deberá introducir el importe dela casilla 71. La aplicación calculará la cuota multiplicando el importe de la casilla 071 (base del IVA)) por el tipo impositivo recogido en la casilla 072. El programa sumará automáticamente los importes delas casillas 071 y 073 y lo mostrará en la casilla 080 (TOTAL A INGRESAR).

7) Total a ingresar: (casilla 080) cuando el usuario ponga en cursor en esa casilla, se cumplimentará del siguiente modo:

1. En el caso de ingreso con IVA, el importe de la casilla 80 será el resultado de la suma delas casillas 71 y 73.

2. En el resto de los casos, es decir, si el ingreso seleccionado no es un ingreso con IVA, el importe a incluir en la casilla 080 será el determinado por el usuario.

8) Firma: Se cumplimentará lugar de firma del documento. La fecha será la correspondiente a la degeneración del documento.

#### Tercero. Validación.

Finalizada la cumplimentación del formulario el usuario podrá efectuar la validación de los datos introducidos con los requisitos de validación establecidos para el modelo. En el caso de que alguno de los datos introducidos no cumpla con las condiciones el programa deberá mostrar un aviso con la relación de todos los defectos encontrados y una explicación de los mismos.

En todo caso esta validación será previa a la generación del documento.

Cuarto. Generar la autoliquidación.

Una vez efectuada la validación, se procederá a la generación del documento.

En esta fase se generará el número de documento 046 correspondiente.

Quinto. Impresión.

Generada la autoliquidación, el usuario dispone de la opción de imprimir la autoliquidación y efectuar el pago presencial en entidad colaboradora.

El modelo a imprimir debe constar de tres ejemplares:

•Uno para la Junta de Comunidades de Castilla – La Mancha.

•otro para el interesado.

•y un tercero para la entidad de crédito colaboradora.

#### Sexto. Pago electrónico.

El interesado podrá efectuar el pago de la autoliquidación por vía electrónica a través de la aplicación. Esta opción sólo estará disponible cuando así figure en la Orden por la que se regule este sistema de pago.

#### **4.- ANEXOS.**

ANEXO I.- INSTRUCCIONES PARA EFECTUAR INGRESOS DE NATURALEZA PÚBLICA A FAVOR DE

LA JUNTA DE COMUNIDADES DE CASTILLA- LA MANCHA

Modelo 046. Tasas, precios públicos, sanciones y otros ingresos

El presente modelo 046 es el documento genérico para efectuar pagos a la Junta de Comunidades de Castilla-La Mancha de las tasas, precios públicos y otros ingresos de naturaleza pública o de carácter patrimonial que no tengan documento de pago específico.

Con carácter previo a la cumplimentación del modelo 046 puede consultar la relación de órganos gestores de los ingresos, así como los códigos asignados a los diferentes ingresos en los siguientes enlaces:

•Relación de códigos territoriales (enlace a la tabla de códigos territoriales)

•Relación de conceptos de ingreso (enlace a la tabla de conceptos de ingreso)

En el caso de que el código territorial o concepto respecto al que quiere hacer el ingreso no figure en las relaciones anteriores, deberá acceder a la página web del órgano gestor correspondiente o contactar con el citado órgano para determinar si existen modelos específicos de documentos de ingreso.

#### **CUMPLIMENTACIÓN DEL MODELO 046**

El procedimiento consta de las siguientes fases:

- 1. PRIMERA FASE
- 1.1. Deberá identificar el órgano gestor (Consejería, Dirección Provincial, Delegación Provincial, Servicios Periféricos, Organismo Autónomo,…etc) a favor del que va a realizar el ingreso. La identificación se realizará mediante un código de seis dígitos, que se compone de modo automático mediante la selección en los listados desplegables del Órgano de primer nivel

(Consejería u Organismo autónomo), y los Servicios Periféricos o Servicios Centrales responsables de la gestión del ingreso.

- 1.2. Fecha de devengo. En caso de que la resolución administrativa que prevé el ingreso no determine el contenido específico que se deba dar a este campo, se consignará la fecha en que se rellene el modelo.
- 1.3. Concepto. Deberá elegir el concepto por el que quiere efectuar el ingreso de entre los que se le muestran. Los conceptos de ingreso que se muestran son los autorizados para el órgano gestor que ha elegido previamente.
- 1.4. Se le requerirán los datos identificativos, correspondientes al obligado al pago. (Persona física o jurídica que solicita la prestación del servicio o entrega de bienes, es sujeto de la sanción u obligada al ingreso). En caso de ser persona física consigne su nombre y apellidos; en caso de ser persona jurídica, consigne la razón social o denominación de la entidad. Consigne su domicilio completo en todo caso.
- 1.5. Campo Descripción. Es un campo abierto que le permite explicar el motivo del ingreso.
- 1.6. Ingreso con IVA. En el caso de que el ingreso seleccionado tenga atribuido el Impuesto de Valor añadido, se rellenará las casillas correspondientes.
- 1.7. TOTAL A INGRESAR. En esta casilla se deberá recoger el importe correspondiente al ingreso que se quiere realizar. Si el ingreso seleccionado no tiene importe asignado, deberá introducir la cuantía del mismo.

#### 2. SEGUNDA FASE

En cualquier momento de la cumplimentación de los datos podrá optar por la opción LIMPIAR FORMULARIO con lo que se borrarán los datos introducidos y podrá comenzar de nuevo.

Una vez finalizada la cumplimentación, si considera que los datos son correctos, podrá efectuar la VALIDACIÓN del documento. Mediante este paso, el programa comprobará los datos introducidos y le indicará los defectos que se hubieran podido encontrar.

### 3. TERCERA FASE

Una vez corregidos los defectos o bien, si no se hubiera detectado ninguno, podrá GENERAR el modelo 046. En este punto se le asignará un número de modelo 046 válido.

Generado el modelo, podrá imprimir el impreso de documento de pago 046 en formato PDF. El documento obtenido será válido para su pago en cualquiera de la Entidades de crédito colaboradoras con la Junta de Comunidades de Castilla La Mancha. En este caso deberá utilizar los tres ejemplares que se le facilitan; uno para la Administración, otro para el interesado y otro para la Entidad Colaboradora.

Son Entidades de Crédito Colaboradoras de la Junta de Comunidades de Castilla-La Mancha las que figuran en la página web de la Consejería de Hacienda y Administraciones Públicas.

[En lugar de imprimir el modelo y efectuar su pago a través de una entidad de crédito colaboradora, puede optar por realizar el pago electrónico de dicha deuda a través de la plataforma de pago electrónico de la Consejería de Hacienda y Administraciones Públicas.] (Sólo cuando está habilitado el pago electrónico para estas autoliquidaciones).

## **ANEXO II.- TABLA DE CODIGO TERRITORIAL**

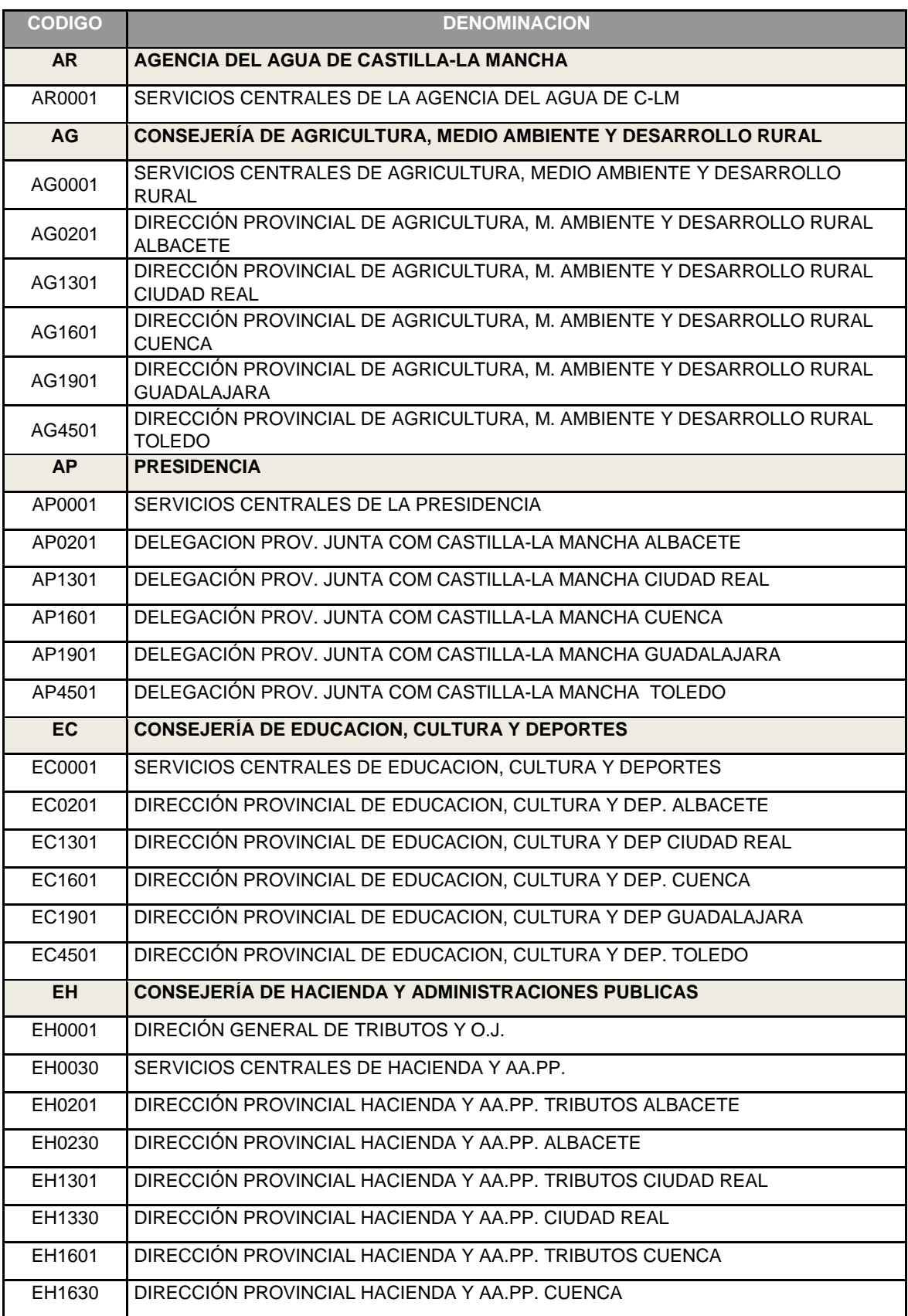

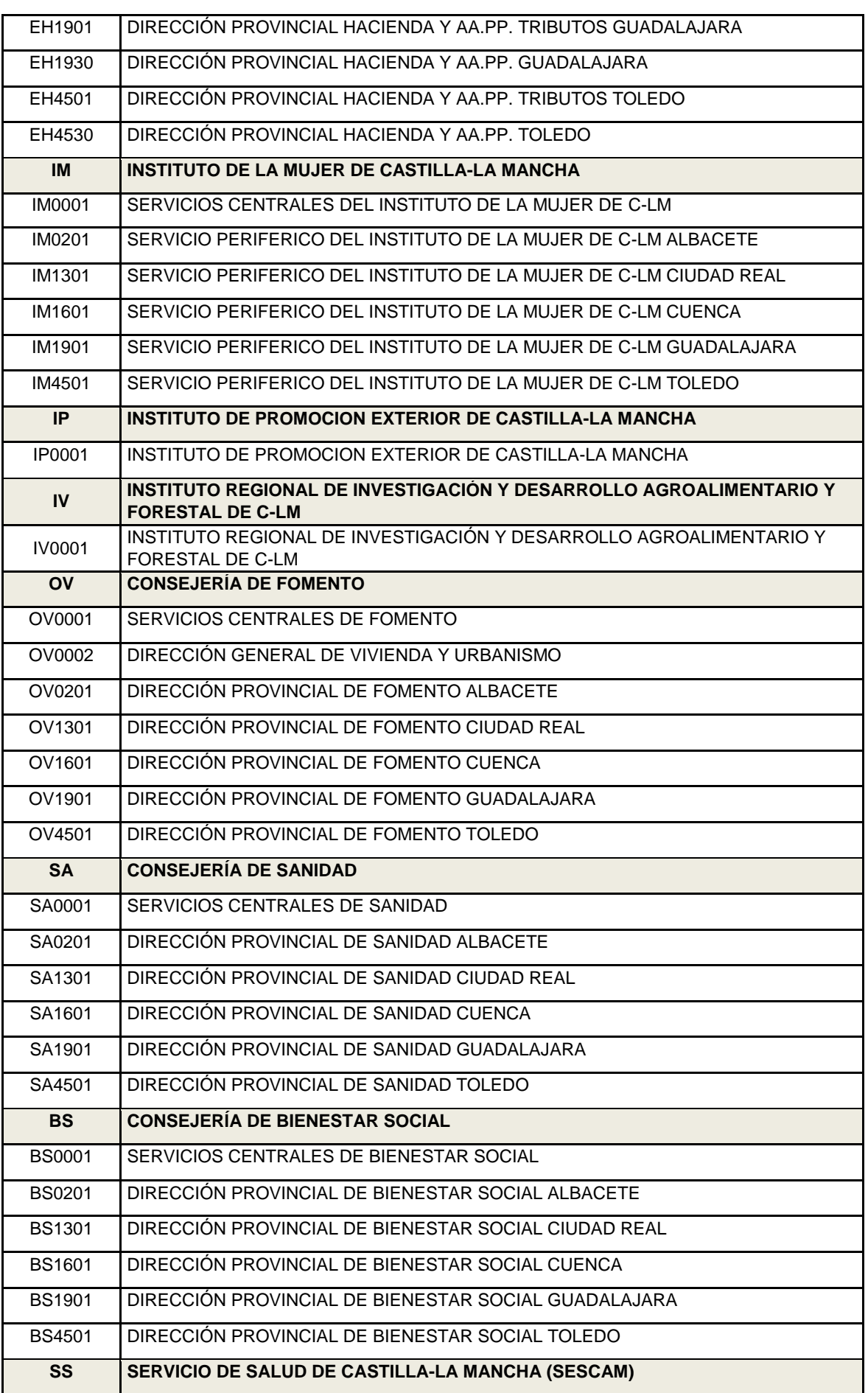

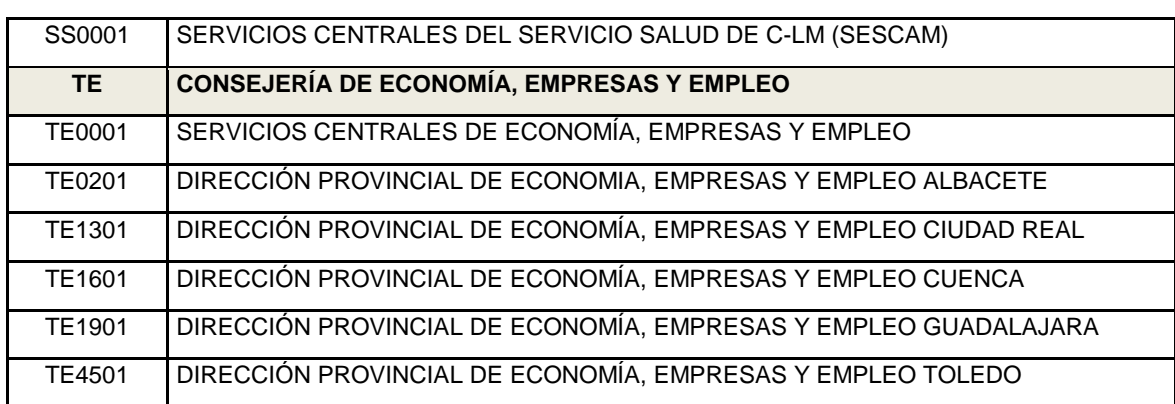

# **ANEXO III.- TABLA DE CONCEPTOS-CÓDIGO TERRITORIAL**

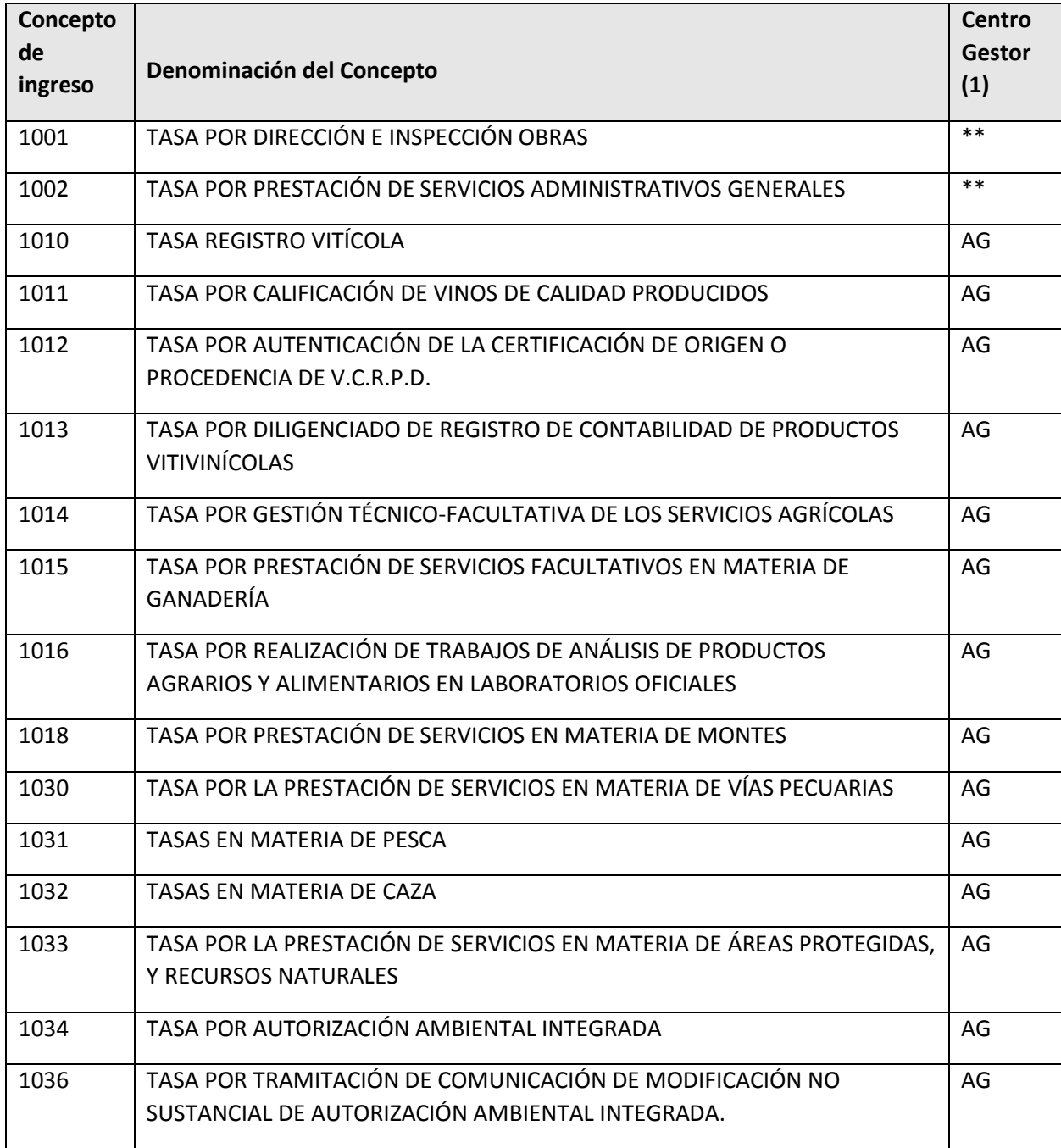

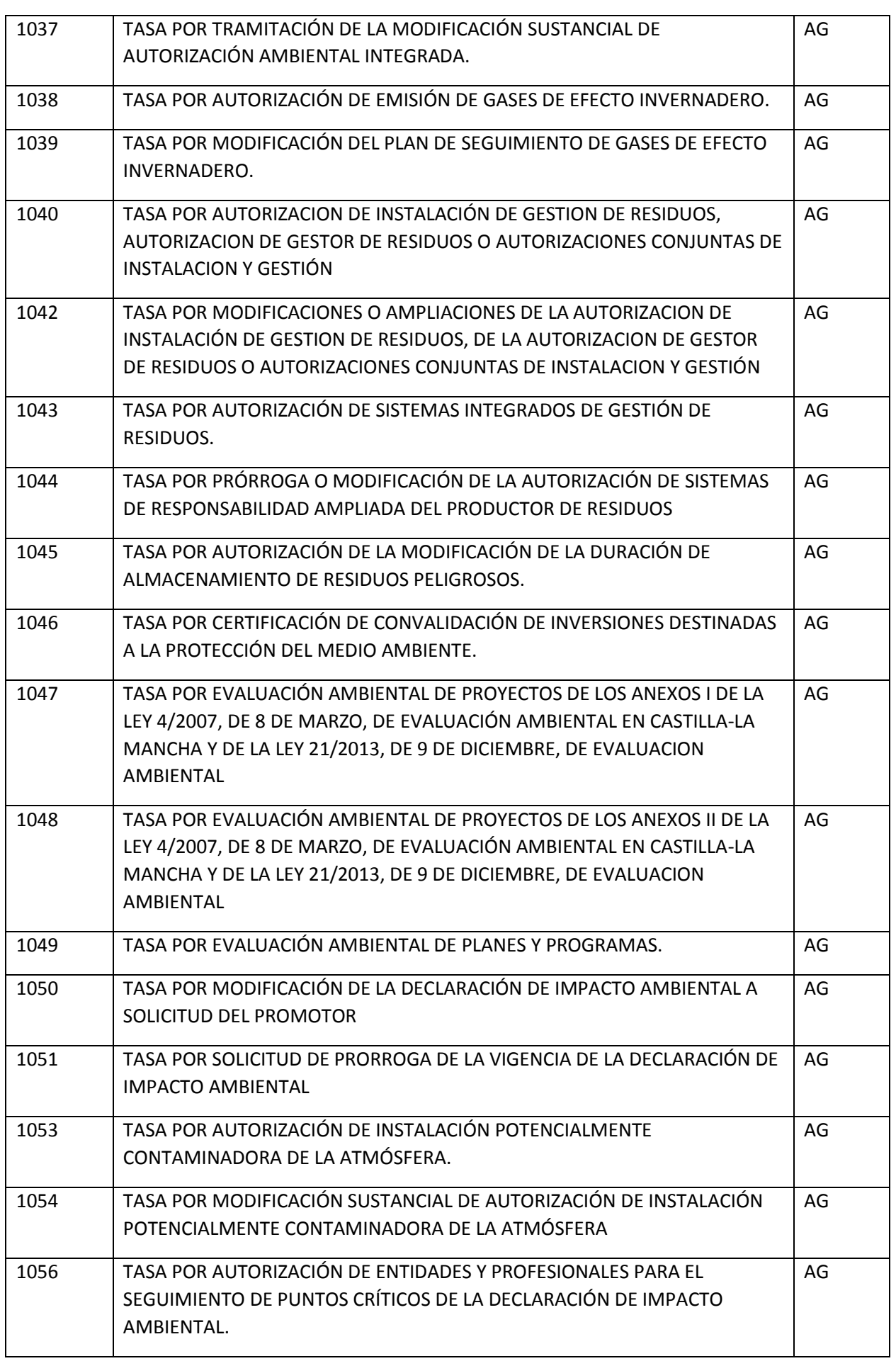

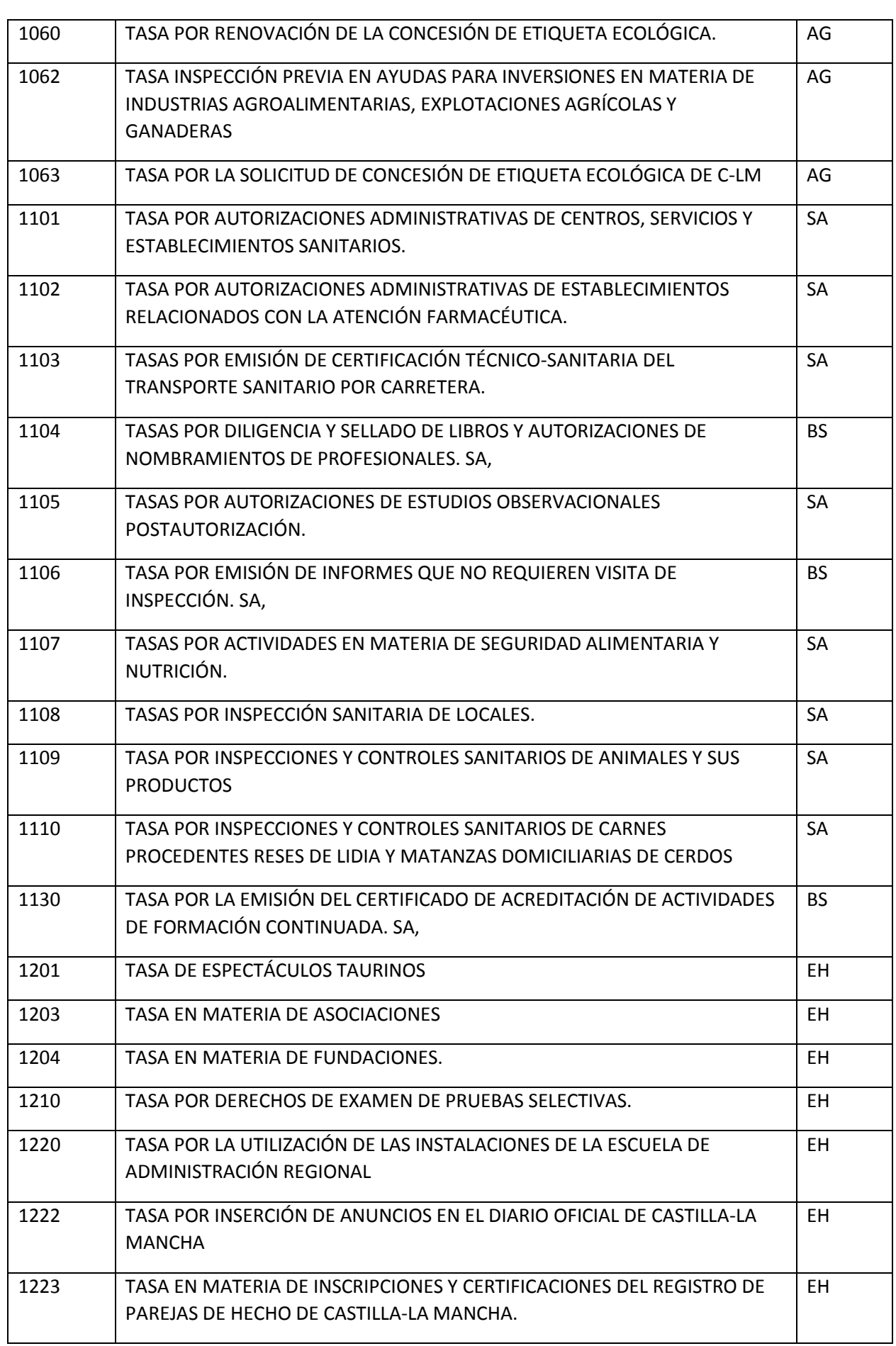

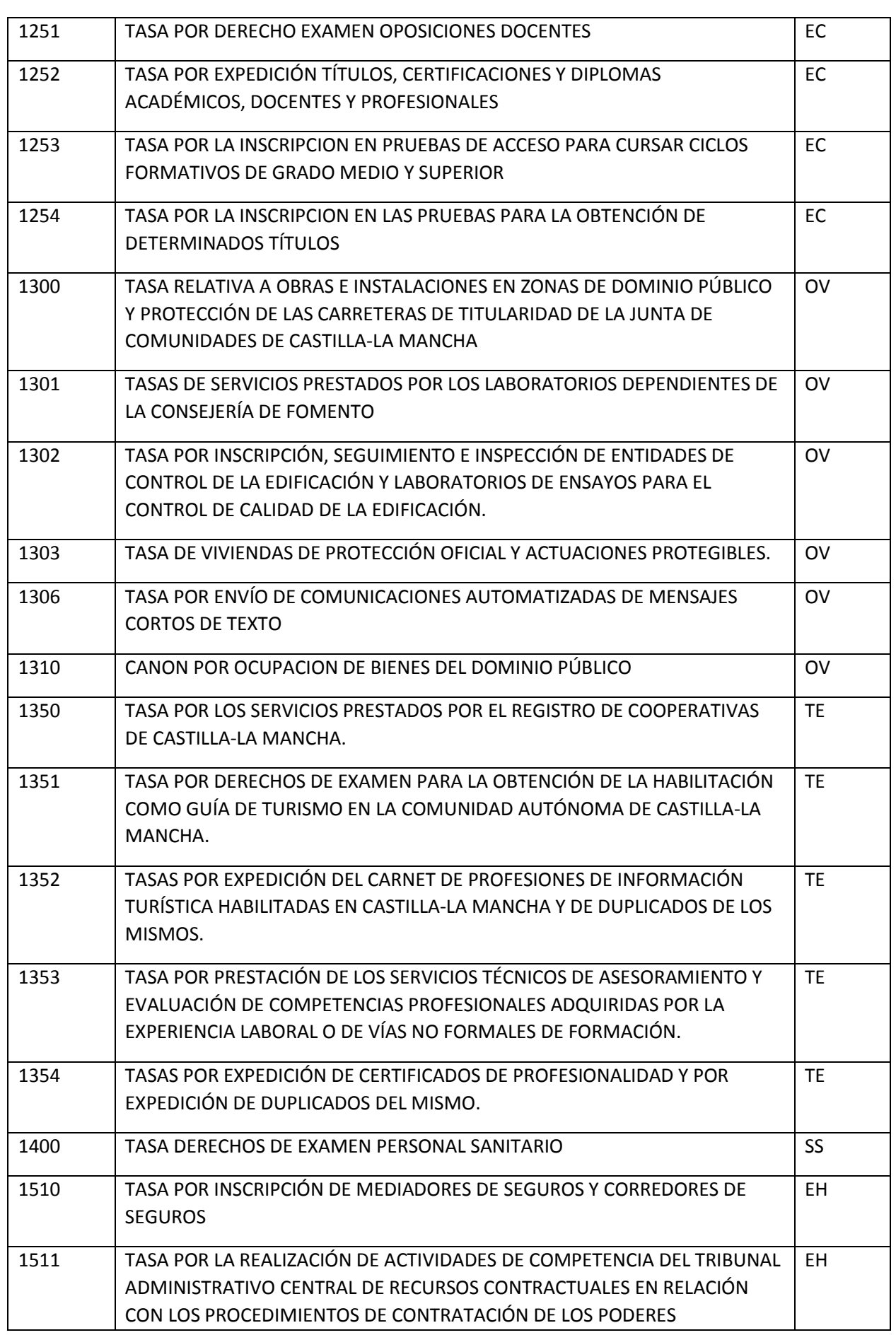

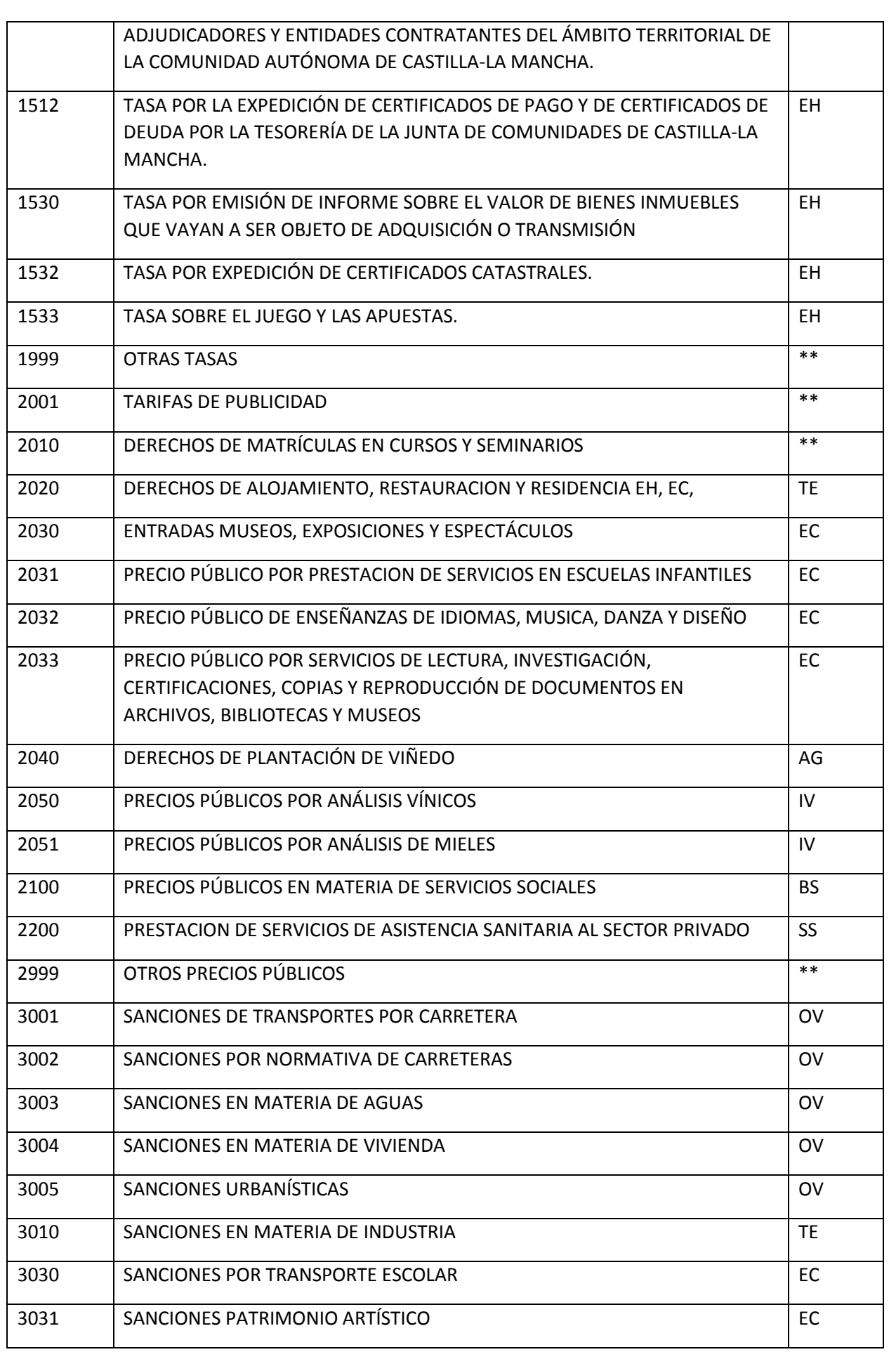

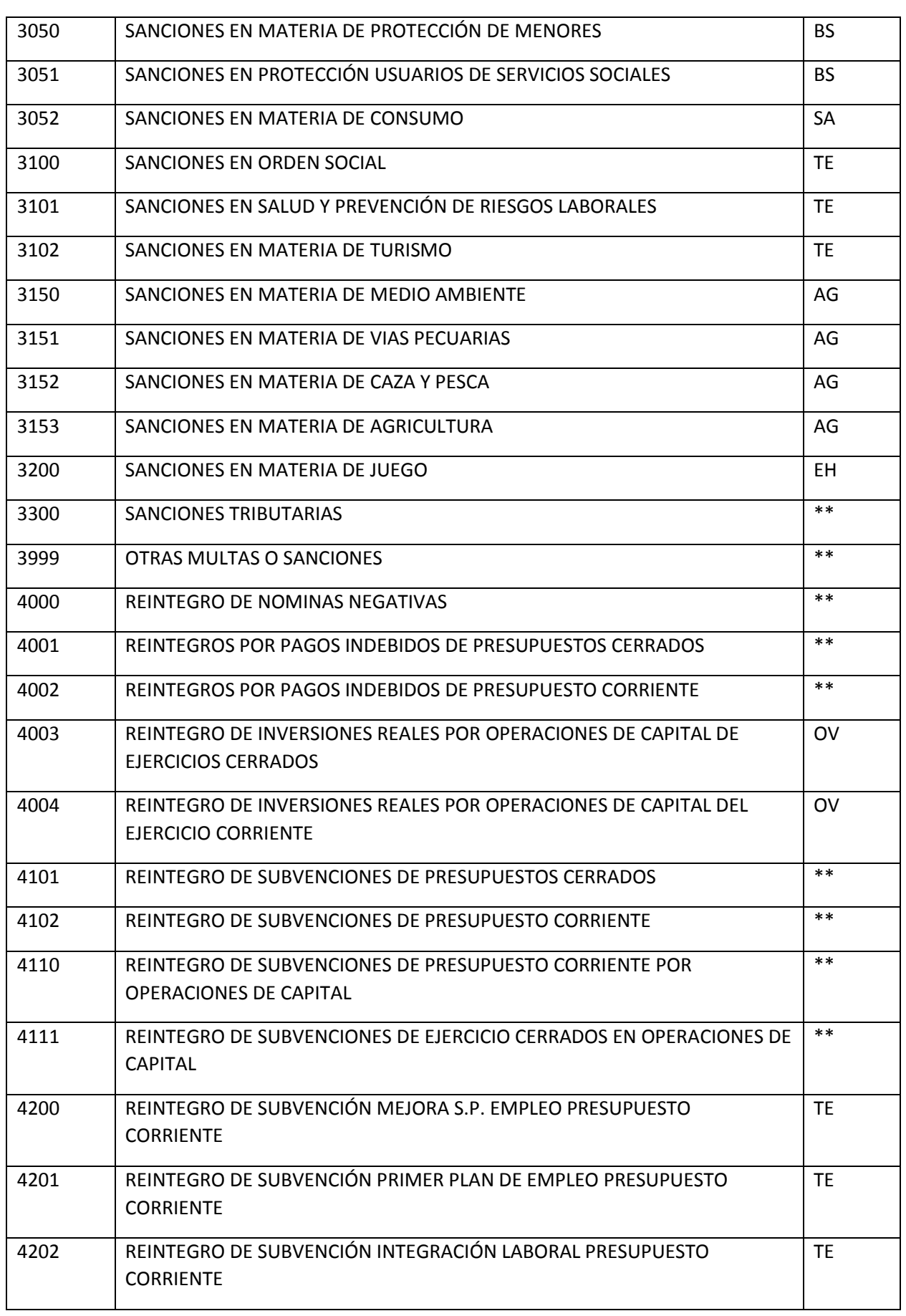

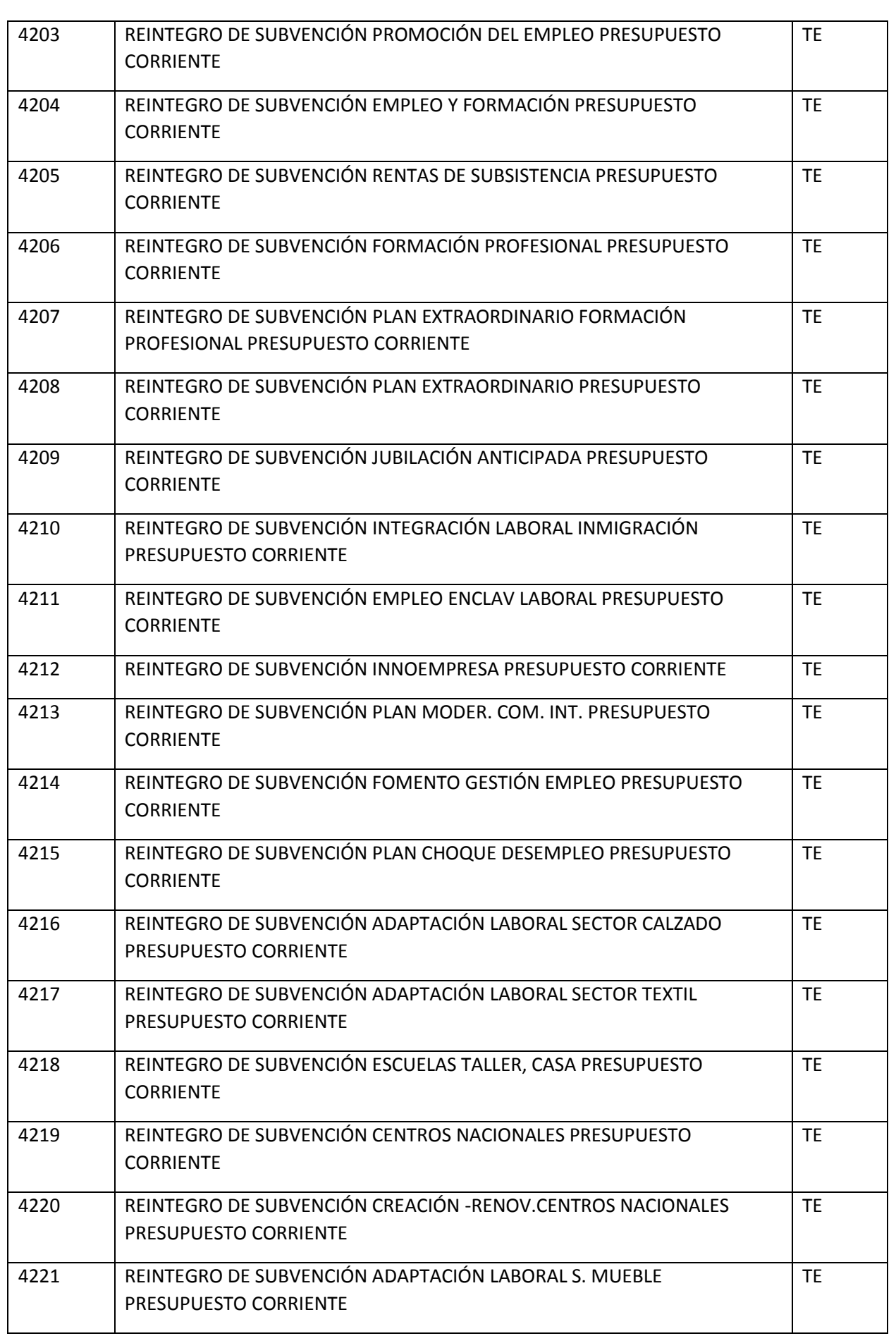

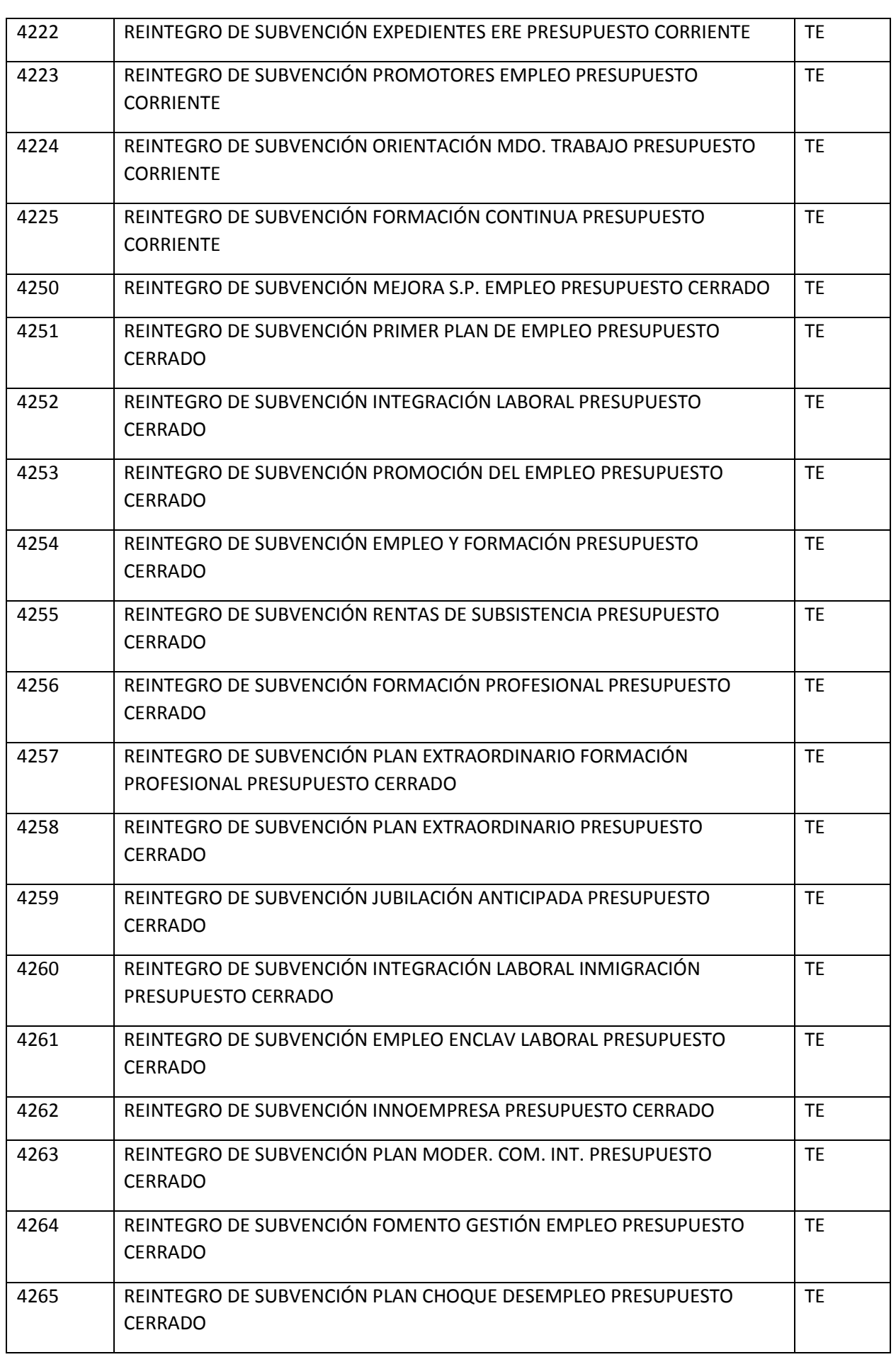

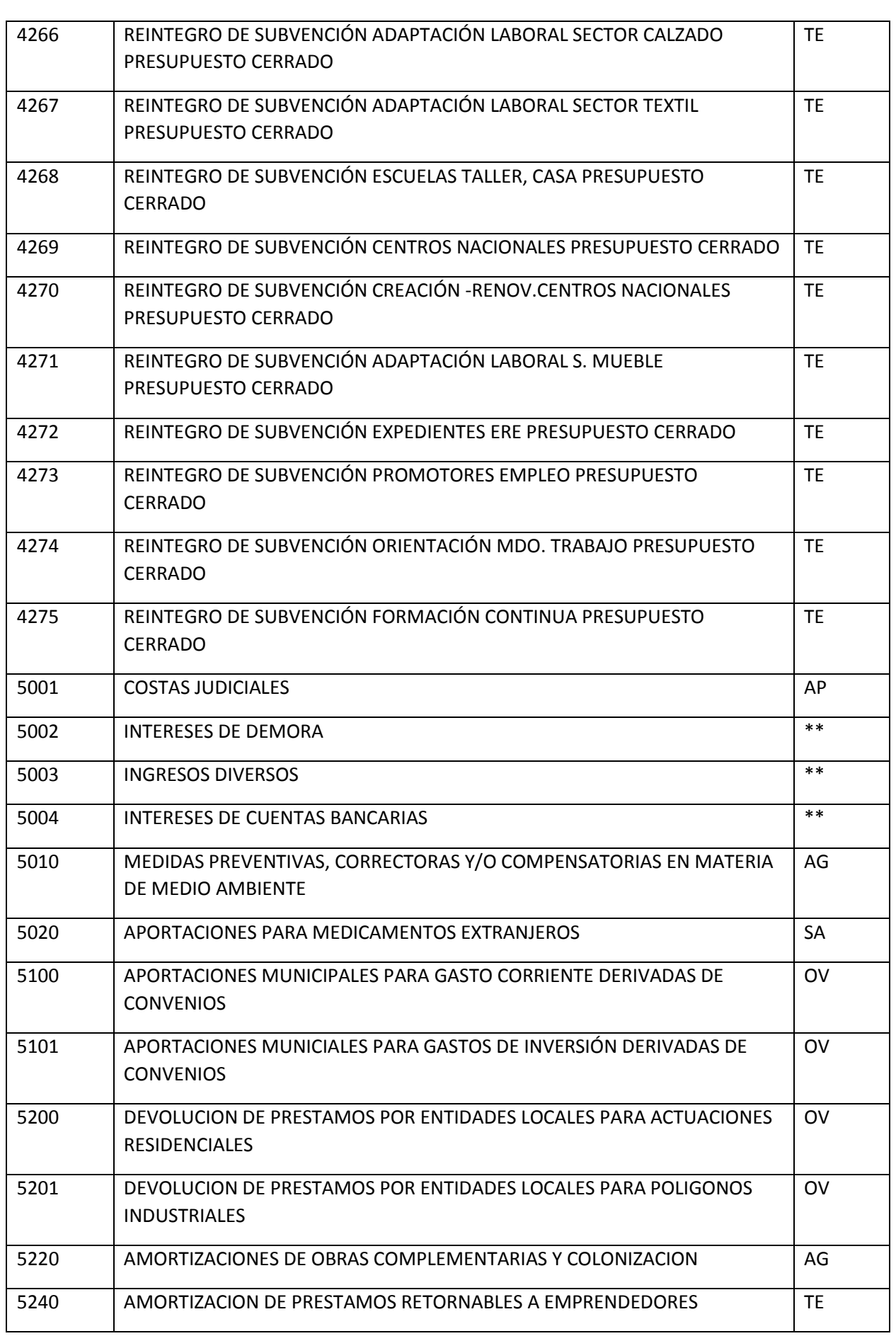

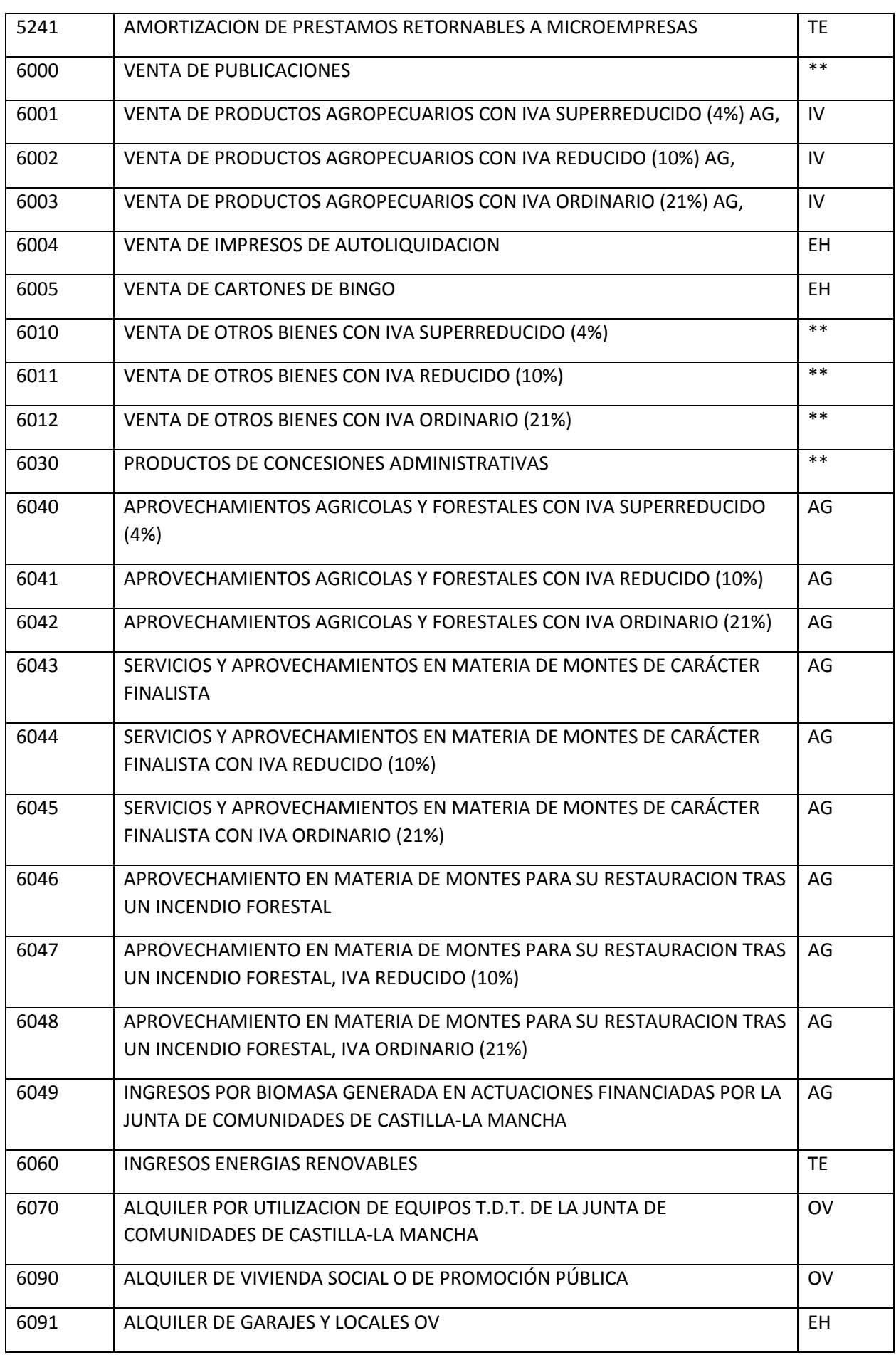

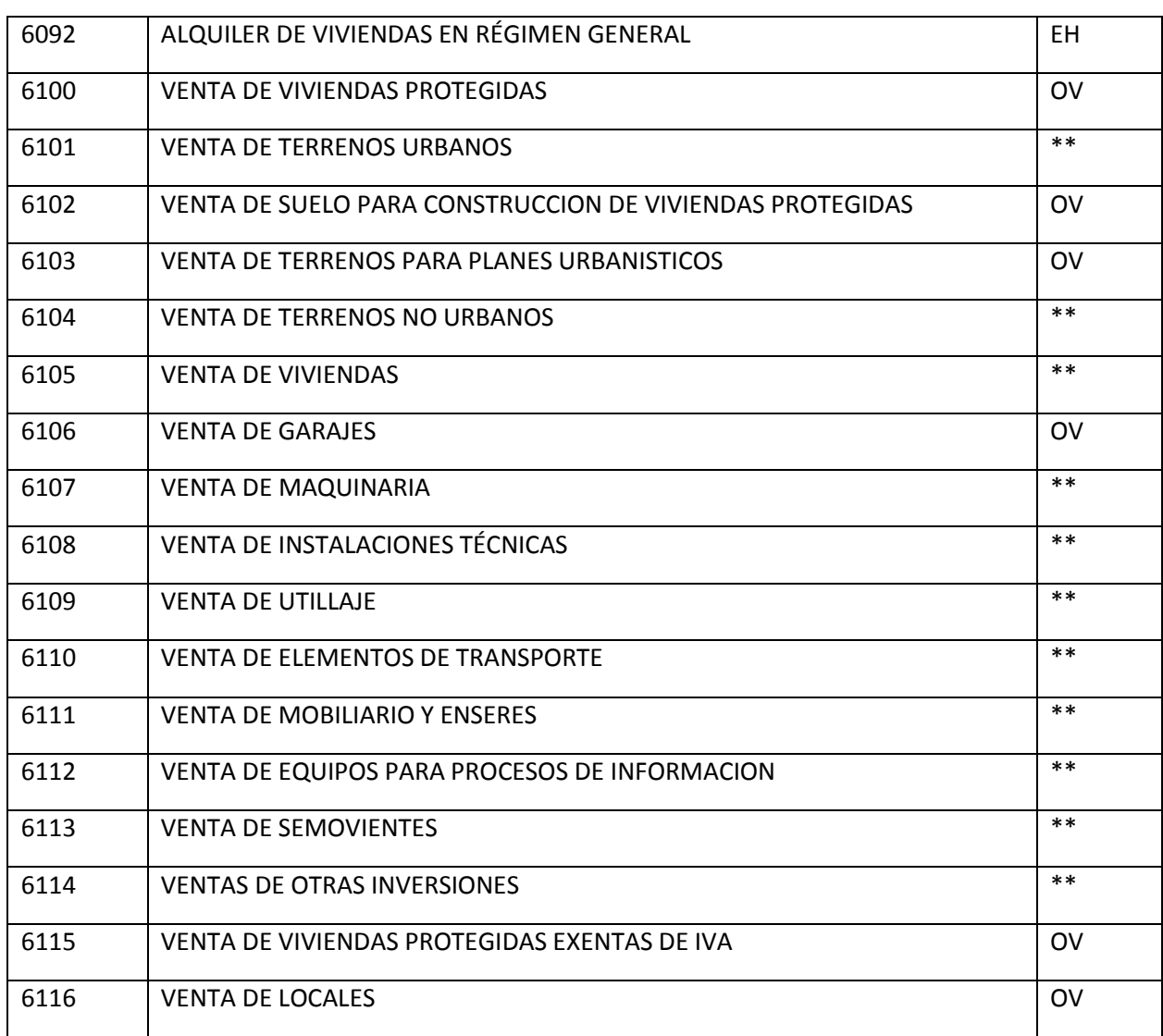

(1) Códigos territoriales autorizados para recibir ingresos de cada uno de los conceptos de ingreso de acuerdo con la codificación establecida en el anexo II. En el caso de figurar dos asteriscos (\*\*) podrá recibir ingresos cualquiera de los códigos recogidos en el citado anexo.

# **ANEXO IV.- AYUDA.**

#### **Lugar donde se efectúan los ingresos.**

El ingreso correspondiente a la autoliquidación deberá realizarse:

a)En la entidad de depósito que presta el servicio de caja en la Consejería de Hacienda y Administraciones Públicas.

b) En cualquier oficina de las entidades colaboradoras autorizadas,

## **Presentación de los documentos.**

NOTA IMPORTANTE: El pago del presente documento no sustituye a la presentación del mismo ante el órgano gestor competente. Si la norma reguladora del recurso económico de que se trate así lo establece deberá efectuar la presentación del ejemplar para la Junta de Comunidades de Castilla-La Mancha ante el órgano competente para su gestión.

# **CUMPLIMENTACION DEL MODELO 046**

## (**02) Órgano Gestor:**

Se señalará el nombre de la Consejería u Organismo Autónomo al que se quiera efectuar el ingreso (Tasa, Precios Públicos, Multas y Sanciones otros ingresos).

## Código Territorial:

Está codificado con seis dígitos y lleva implícito la Consejería u Organismo Autónomo, la Provincia y el Órgano Gestor según Tablas de ANEXO II **(03) Fecha de devengo:** 

Se consignará el día, mes y año en que se solicite el servicio, la entrega de bienes o se reciba la notificación de la sanción o liquidación.

## **(04) Concepto:**

Va codificado en cuatro dígitos y lleva implícito el concepto por el que se hace el ingreso, según tabla del ANEXO III.

## **(A) OBLIGADO AL PAGO**

Se consignarán los datos que correspondan a la persona física o jurídica que solicita la prestación del servicio o entrega de bienes, objeto de sanción u obligada al ingreso. En caso de que se trate de menores de edad, se consignarán los datos del padre, madre o tutor.

## **(C) LIQUIDACIÓN**

(57) Descripción: se expresará resumidamente la descripción del ingreso.

(70) Ingreso con IVA: marque con una "X" en el caso de que parte del importe TOTAL A INGRESAR sea en concepto de Impuesto sobre el Valor Añadido.

(71) Base del IVA: se indicará la base sobre la que se ha girado el Impuesto sobre el Valor Añadido.

(72) Tipo impositivo IVA: se consignará el tipo impositivo del Impuesto sobre el Valor Añadido repercutido.

(73) Importe IVA: se consignará el importe del Impuesto sobre el Valor Añadido repercutido.

(80) TOTAL A INGRESAR: se consignará el importe total a ingresar incluido, en su caso, el Impuesto sobre el Valor Añadido.

#### **(D) LUGAR, FECHA Y FIRMA**

Se consignará la fecha en que se efectúa el ingreso y firma de la persona que lo realiza.